## How to Edit Video with Any Video Converter Ultimate

Any Video Converter Ultimate is an all-rounded video converter, DVD ripper, DVD burner, screen video capture, YouTube downloader &converter, video editor, etc. It provides stable and useful solution to free rip DVD & convert a wide range of videos to all popular video formats.

If you are looking for a feature-rich video editing program to personalize videos and make them special or different in minutes, **Any Video Converter Ultimate** is absolutely the right tool for you. It provides you with the ability to trim any video segments to get your favorite clips or episodes, crop frame size to remove black bars to get the perfect video play region for your player, adjust the brightness, contrast, saturation, rotate or flip your video, add artistic effects to optimize the video, merge multiple files into one, add your own subtitle to output video, etc.

All these advanced editing settings assist <u>Any Video Converter Ultimate</u> to produce high quality video with lightning speed. Just take a try of **Any Video Converter Ultimate**, you can fully experience.

### Table Content of Editing Video with Video Converter Ultimate

| How to Clip Video into Segments           | . 2 |
|-------------------------------------------|-----|
| How to Crop Video                         | . 4 |
| How to Apply Video Effects                | . 5 |
| How to Merge Several Videos into One File | . 6 |

## How to Clip Video into Segments

- Step 1: Click <u>HERE</u> to download Any Video Converter Ultimate, run the program.
- Step 2: Load the video file you want to clip into the software. Simply click the Add Video File button that is located in the top left portion of the control panel.
- Step 3: Select the video you want to trim in the center panel, click Video Clipping

**Tool** under the preview window. To cut flip video length, there are right and left bracket that determine the start and end point of each video clip. Just click the **Start Point** and **End Point** to trim your desired section.

- Step 4: If you need to clip more than one segment, please click New Segment button and repeat the previous steps to trim another segment.
- Step 5: Click on the trimmed segment, and click Play Segment button to play the selected segment.
- Step 6: Click the Move Up button and Move Down button to arrange the clipped segments order.
- Step 7: Click Apply to save the changes.
- Step 8: Click OK to return to the main window of the program.

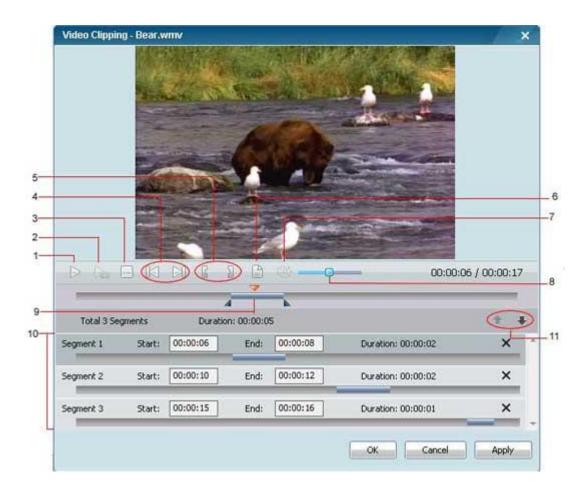

#### The main window of clipping video:

- 1 Play/Pause: used to playback and pause video file.
- 2 Play/Pause Segment: used to playback and pause selected segment.
- 3 Stop: used to stop playing video file.
- 4 Previous/Next Mark: move the play head to previous or next mark point.
- 5 Start /Stop Point: used to start and stop trimming video clip.
- 6 New Segment: allows you to trim more segments.
- 7 Mute: used to turn off the sound for a video currently playing.
- 8 Volume Control: used to control the audio volume level.
- 9 Scrubber Bar: move either a segment or the whole video to anywhere you want.
- 10 Segments Pane: place all the clipped video segments.
- 11 Move Up/ Down: used to move clipped segment up and down.

## How to Crop Video

Step 1: Click <u>HERE</u> to download Any Video Converter Ultimate, run the program.

- Step 2: Load the video file you want to crop into the software. Simply click the Add Video File button that is located in the top left portion of the control panel.
- Step 3: Select the video you want to crop in the center panel, click Video Crop Tool

under the previous window, check **Enable Crop** box, set **Crop Area Size** and the **Position of Crop Area** to crop the video, or use the **Crop Tool** in the preview area to visually adjust the dimensions of the cropped area.

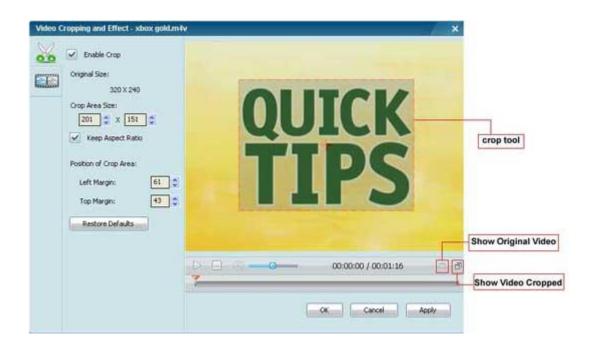

Step 4: Clip Apply to save changes.

Note: Click Show Original Video and Show Video Cropped to toggle between original view and cropped view. Click **Restore Defaults** button to restore all the default settings of a video.

## How to Apply Video Effects

- Step 1: Click <u>HERE</u> to download Any Video Converter Ultimate, run the program.
- **Step 2:** Load the video file you want to apply effects into the software. Simply click the **Add Video File** button that is located in the top left portion of the control panel.
- Step 3: Select the video you want to apply effect in the center panel, click Video

**Crop & Effects** button Sunder the preview window.

Step 4: Click Video Effects button to adjust brightness, contrast and saturation by either moving the slider or choosing a value.

| Video C | ropping and Effect - c                                                                                      | appio.VOB | ×               |
|---------|----------------------------------------------------------------------------------------------------|-----------|-----------------|
|         | Enable Effect<br>Brightness:<br>Contrast:<br>Saturation:<br>Other Effects:<br>No Effect<br>Restore Defaults |           |                 |
|         |                                                                                                    |           | OK Cancel Apply |

Step 5: Click Other Effects menu, choose rotate and flip on the drop-down list.

# How to Merge Several Videos into One File

Step 1: Click <u>HERE</u> to download Any Video Converter Ultimate.

Step 2: If you want to convert some video clips and merge them into a file, please press the Ctrl or Shift button to choose the files you need to merge, then right-click on them and choose Merge Output.

| Name                                                                                                    |                                             | Duration                                                 | Format                               | Frame Size                                                     | FPS                                                      | Status |
|----------------------------------------------------------------------------------------------------|---------------------------------------------|----------------------------------------------------------|--------------------------------------|----------------------------------------------------------------|----------------------------------------------------------|--------|
| Ha_les_blondes.mpeg<br>22B_in_flight.mpeg<br>ccmail~1.mpeg<br>Charles Aznavour & E<br>ha_1_no_szomias_mpen |                                             | 00:00:05<br>00:00:00<br>00:00:24<br>00:03:18<br>00:00:29 | 0x10<br>0x10<br>0x10<br>FLV1<br>0x10 | 352x288<br>320x240<br>320x240<br>320x240<br>320x240<br>176x112 | 25 fps<br>25 fps<br>30 fps<br>30 fps<br>30 fps<br>30 fps |        |
|                                                                                                    | <u>R</u> emove<br>Remove <u>A</u> ll        |                                                          |                                      | 0,112                                                          | 30 1ps                                                   |        |
|                                                                                                    | <u>S</u> elect All                          |                                                          | Ctrl+A                               | <u> </u>                                                       |                                                          |        |
|                                                                                                    | Chec <u>k</u><br>Uncheck<br>Re <u>n</u> ame |                                                          |                                      |                                                                |                                                          |        |
| Merge Outp<br>Unmerge Ou                                                                                   |                                             |                                                          |                                      |                                                                |                                                          |        |
| 22-                                                                                                    | Paste Video                                 | URL                                                      | Ctrl+V                               |                                                                |                                                          |        |
|                                                                                                    |                                             | Il Online FLV F<br>elected Online<br>pading              |                                      |                                                                |                                                          |        |
|                                                                                                    |                                             | e File Location<br>nation File Loca                      |                                      |                                                                |                                                          |        |

Step 3: If you want to cancel the merge operation, please choose the file and click Unmerge Output.

| ] Name                                                                                                    | Duration Format                                                                   | Frame Size                                                     | FPS                                            | Status |
|----------------------------------------------------------------------------------------------------|-----------------------------------------------------------------------------------|----------------------------------------------------------------|------------------------------------------------|--------|
| Ha_les_blondes.mpeg<br>228_in_flight.mpeg<br>ccmail~1.mpeg<br>Charles Aznavour & E<br>ha 1_no_szomias.mpeg_ | 00:00:05 0x10<br>00:00:00 0x10<br>00:00:24 0x10<br>00:03:19 FLV1<br>00:00:29 0x10 | 352x288<br>320x240<br>320x240<br>320x240<br>320x240<br>175x112 | 25 fps<br>25 fps<br>30 fps<br>30 fps<br>30 fps |        |
| nu_1_nu_1200100500005000050                                                                                 | Remove<br>Remove All                                                              |                                                                |                                                |        |
|                                                                                                    | Select All                                                                        | Ctrl+A                                                         |                                                |        |
| -                                                                                                    | Check<br>Uncheck<br>Rename                                                        |                                                                |                                                |        |
|                                                                                                    | Merge Output                                                                      |                                                                |                                                |        |
|                                                                                                    | Unmerge Output                                                                    |                                                                |                                                |        |
|                                                                                                    | Paste Video URL                                                                   | ⊂trl+V                                                         |                                                |        |
| -                                                                                                    | Download All Online FL<br>Download Selected Onl<br>Stop Downloading               |                                                                |                                                |        |
| -                                                                                                    | Open Source File Locati<br>Open Destination File L                                |                                                                |                                                |        |